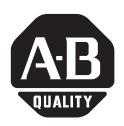

# *Installation Instructions*

# **PLC-5 Ethernet Interface Module**

# Catalog Number 1785-ENET, Series C, Revision B

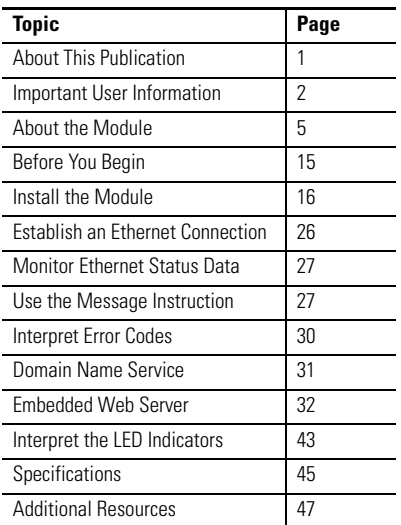

# <span id="page-0-0"></span>**About This Publication**

This publication helps you:

- understand what equipment you need to install the module.
- install and configure the module.
- connect to an Ethernet link and communicate via the module.

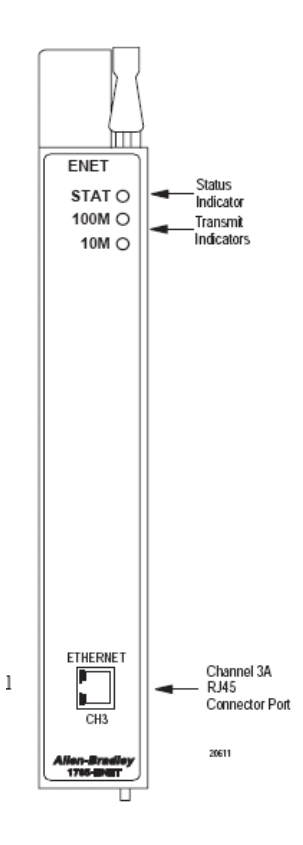

# <span id="page-1-0"></span>**Important User Information**

[Solid state equipment has operational characteristics differing from those of electromechanical equipment.](http://www.literature.rockwellautomation.com)  Safety Guidelines for the Application, Installation and Maintenance of Solid State Controls (publication SGI-1.1 available from your local Rockwell Automation sales office or online at http://literature.rockwellautomation.com) describes some important differences between solid state equipment and hard-wired electromechanical devices. Because of this difference, and also because of the wide variety of uses for solid state equipment, all persons responsible for applying this equipment must satisfy themselves that each intended application of this equipment is acceptable.

In no event will Rockwell Automation, Inc. be responsible or liable for indirect or consequential damages resulting from the use or application of this equipment.

The examples and diagrams in this manual are included solely for illustrative purposes. Because of the many variables and requirements associated with any particular installation, Rockwell Automation, Inc. cannot assume responsibility or liability for actual use based on the examples and diagrams.

No patent liability is assumed by Rockwell Automation, Inc. with respect to use of information, circuits, equipment, or software described in this manual.

Reproduction of the contents of this manual, in whole or in part, without written permission of Rockwell Automation, Inc., is prohibited.

Throughout this manual, when necessary, we use notes to make you aware of safety considerations.

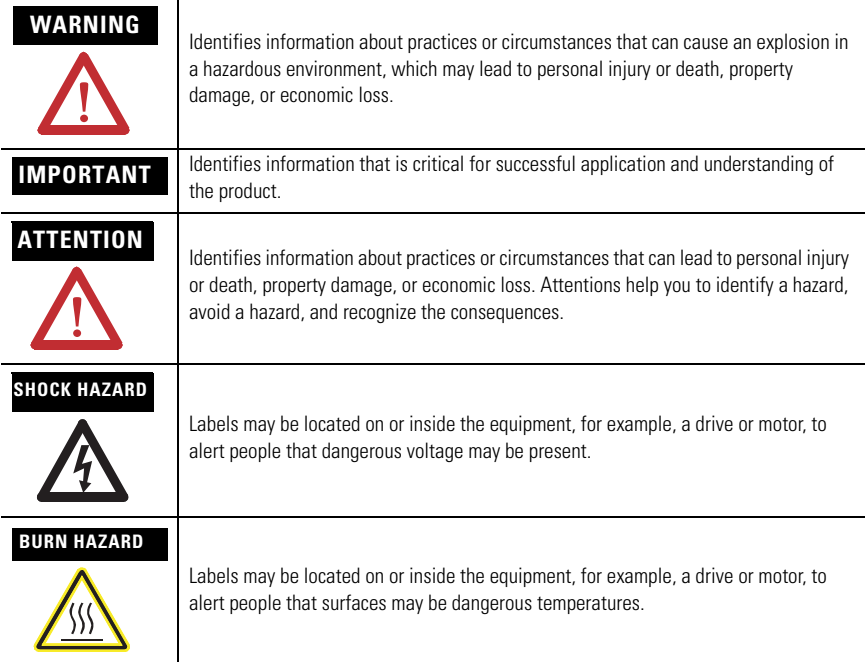

# **Environment and Enclosure**

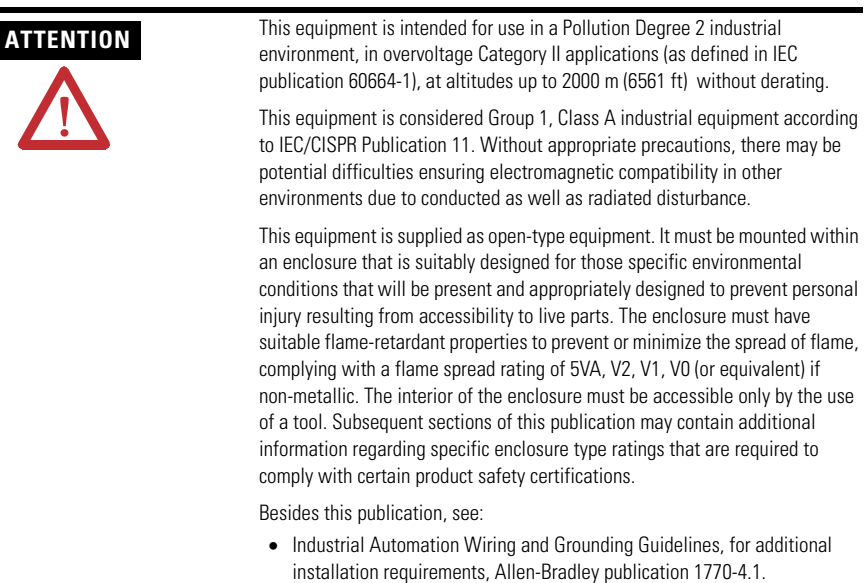

• NEMA Standards publication 250 and IEC publication 60529, as applicable, for explanations of the degrees of protection provided by different types of enclosure.

# **Prevent Electrostatic Discharge**

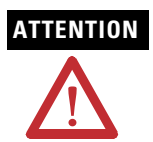

**ATTENTION** This equipment is sensitive to electrostatic discharge that can cause internal damage and affect normal operation. Follow these guidelines when you handle this equipment:

- Touch a grounded object to discharge potential static.
- Wear an approved grounding wrist strap.
- Do not touch connectors or pins on component boards.
- Do not touch circuit components inside the equipment.
- Use a static-safe workstation, if available.
- Store the equipment in appropriate static-safe packaging when not in use.

# **North American Hazardous Location Approval**

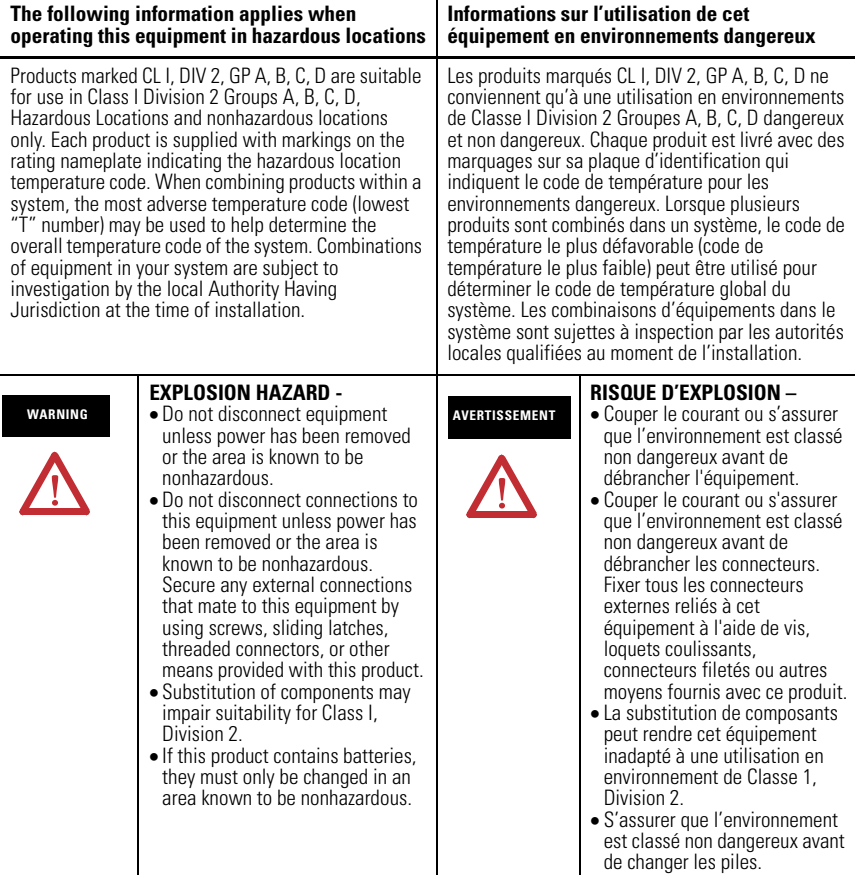

# **European Hazardous Location Approval**

#### **European Zone 2 Certification (The following applies when the product bears the EEx marking.)**

This equipment is intended for use in potentially explosive atmospheres as defined by European Union Directive 94/9/EC.

The LCIE (Laboratoire Central des Industries Electriques) certifies that this equipment has been found to comply with the Essential Health and Safety Requirements relating to the design and construction of Category 3 equipment intended for use in potentially explosive atmospheres, given in Annex II to this **Directive** 

Compliance with the Essential Health and Safety Requirements has been assured by compliance with EN 60079-15.

## **IMPORTANT** This equipment is not resistant to sunlight or other sources of UV radiation.

Equipment must be installed in an enclosure providing at least IP54 protection when applied in Class I, Zone 2 environments.

This equipment shall be used within its specified ratings defined by Allen-Bradley.

This equipment must be used only with ATEX certified backplanes.

# <span id="page-4-0"></span>**About the Module**

The PLC-5 Ethernet interface module is an EtherNet/IP-compliant, single-slot module that attaches to the side of any PLC-5 controller, series B or later, to provide Ethernet connectivity to the controller.

## **Module Functionality**

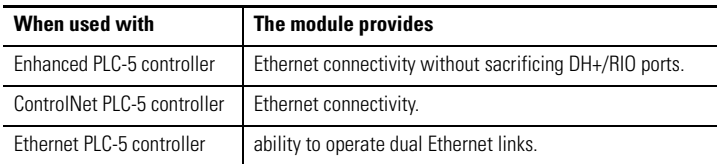

Use the module with a programming software package that supports configuration for channel 3A and the following controllers.

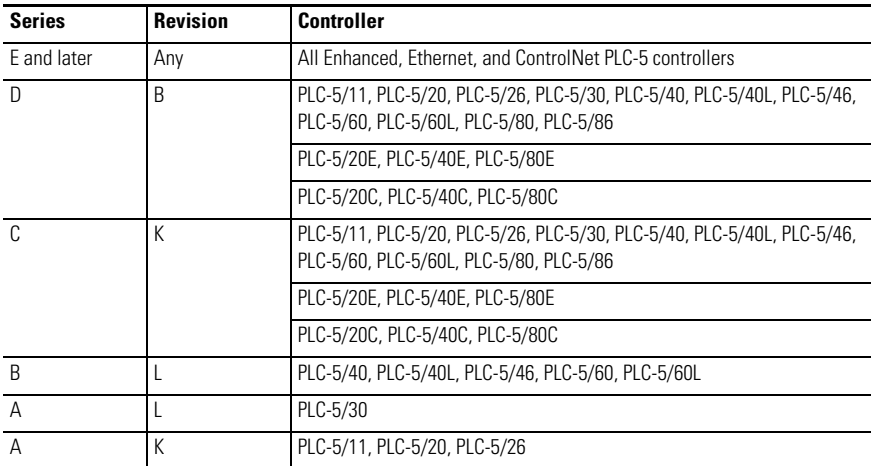

### **PLC-5 Series/Revision Compatibility**

All ControlNet 1.5 PLC-5 controllers support the module.

### **Channel 3A Default**

The module's channel 3A default is Autonegotiate 10/100 Mbps half duplex.

# **Enhancement to Series C, Revision B**

The module is capable of managing a sustained Ethernet traffic rate of 45 frames per 10 ms interval. In the rare cases when traffic exceeds that, the module will activate a storm handling mechanism. When this occurs, the module may drop some received frames to prevent it from locking up. The module increments the storm counter once during this interval. Transmission Control Protocol (TCP) frames that were dropped during the storm will be retransmitted by the source. To minimize the chances of storms occurring, use Ethernet switches instead of Ethernet hubs.

# **Enhancements to Series C, Revision A**

The series C, revision A version of the module's firmware included these enhancements:

- BOOTP, DHCP, or Static entry of IP address
- Auto-negotiate speed selection
- Full/Half-duplex port setting
- 10/100 Mbps speed selection
- Email client functionality
- Enable/Disable HTTP Web server
- Enable/Disable SNMP functionality

Follow these directions to see or activate the new configuration and status features:

- **1.** Open or create a project in RSLogix 5 software, version 7.1 or later.
- **2.** Click the Channel Configuration menu.

You see the Edit Channel Properties screen.

- **3.** Click the Channel 3A tab.
- **4.** Select Ethernet/C from the Channel Type pull-down menu.

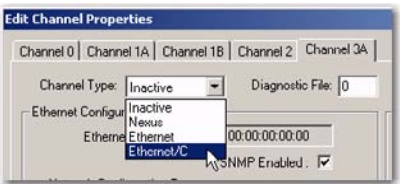

#### **BOOTP, DHCP, or Static Entry of IP Address**

As shown in the following dialog, you can select between a static or dynamic network configuration.

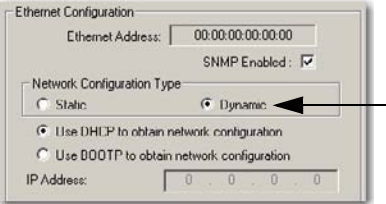

- The default is Dynamic Network Configuration Type and Use BOOTP to obtain network configuration.
- If you choose a dynamic network configuration, you can change the default BOOTP to DHCP.
- If you choose a static network configuration type, you must enter the IP address.

Similarly, if you have a dynamic network configuration, DHCP or BOOTP assigns the controller's hostname. With a static configuration, you assign the hostname.

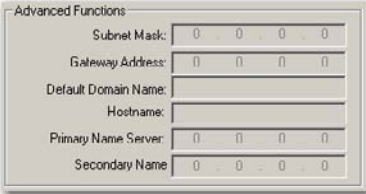

When you create a hostname, consider these naming conventions.

- The hostname can be a text string up to 24 characters.
- The hostname can contain alphanumeric (A through Z, 0...9) and may contain a period and minus sign.
- The first character must be an alpha character.
- The last character must not be a minus sign.
- You cannot use blank spaces or space characters.
- The hostname is not case-sensitive.

#### **Auto Negotiate Speed and Duplex Selection**

In the Edit Channel 3A properties dialog, you can either leave the Auto Negotiate checkbox checked, which lets the controller negotiate a speed and duplex port setting, or you can uncheck the Auto Negotiate checkbox, which forces the port setting to a particular speed and duplex port setting.

If you uncheck the Auto Negotiate checkbox, the port setting lets you select the range of speed and duplex settings that the controller negotiates. The default port setting with Auto Negotiate checked is 10/100 Mbps half duplex, which lets the controller negotiate any of its four available settings.

The following table lists the order the controller negotiates for each setting.

### **Set Negotiation Order**

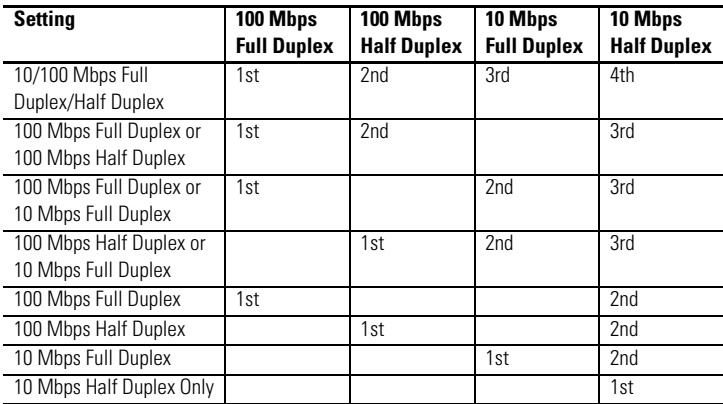

### **Unchecked Autonegotiate Checkbox and Corresponding Port Settings**

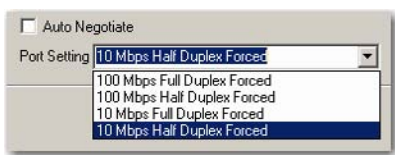

#### **Checked Autonegotiate Checkbox and Corresponding Port Settings**

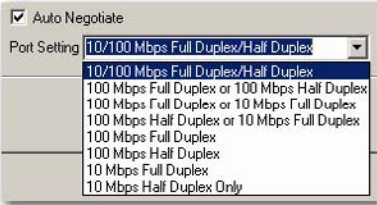

#### **Email Client Functionality**

The controller is an email client that sends an email triggered by a message instruction via a mail relay server. The controller uses standard SMTP protocol to forward the email to the relay server. The controller does not receive email.

You must enter the SMTP Server's IP address into the text box as shown in the following dialog.

#### **Enter the SMTP IP Address**

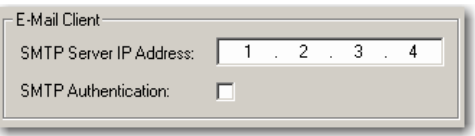

The controller supports login authentication. If you want the controller to authenticate to the SMTP server, check the SMTP authentication checkbox. If you select authentication, you must also use a username and password for each email.

Follow these directions to create an email:

**1.** Create a message instruction similar to the one below.

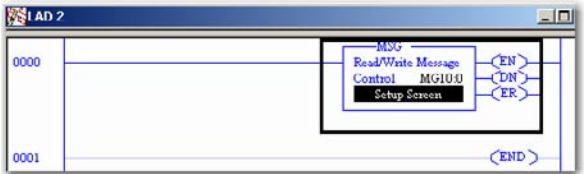

The destination (to), the reply (from), and the body (text) are stored as strings in elements of separate ASCII string files.

If you want to send an email to a specific recipient when a controller application generates an alarm or reaches a certain condition, program the controller to send the message instruction to the destination of the email.

- **2.** Verify the rung.
- **3.** Click Setup Screen.

A dialog appears like the one below.

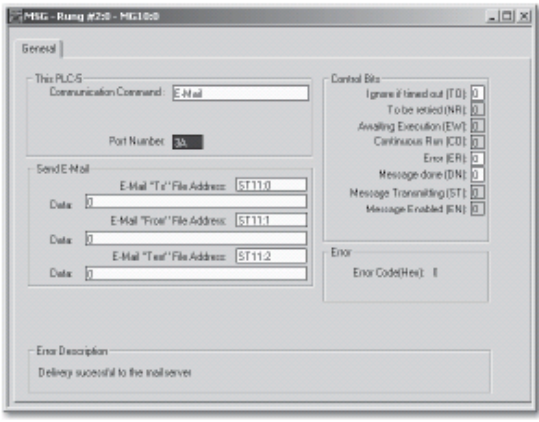

The three Data fields display the string values of the ST file element addresses.

**4.** Enter the appropriate information into the Data fields and Username and Password, if Authentication is enabled, to send email.

Examine the Error Code (denoted in Hex) and Error Description areas within the General tab to see if the message was successfully delivered.

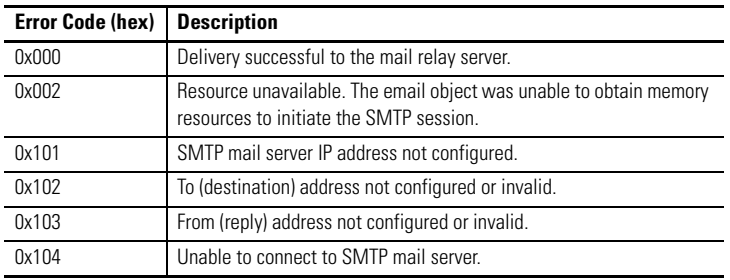

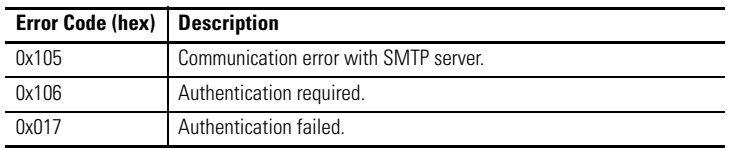

## **Channel 3A Status**

Follow these directions to check the status of channel 3A:

- **1.** Click Channel Status in your RSLogix 5 software project. You see the Channel Status menu.
- **2.** Click the Channel 3A tab.
- **3.** Click the Port tab.

You see the status for each port configuration.

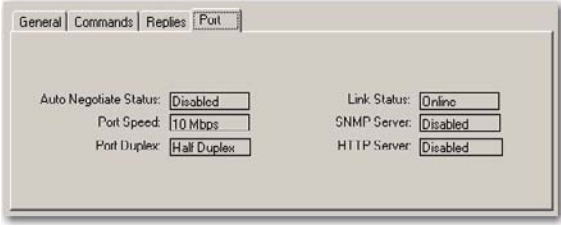

#### **Enable/Disable HTTP Web Server**

You can disable the HTTP Web server functionality from within the Channel 3A Configuration by unchecking the HTTP Server Enable checkbox shown below.

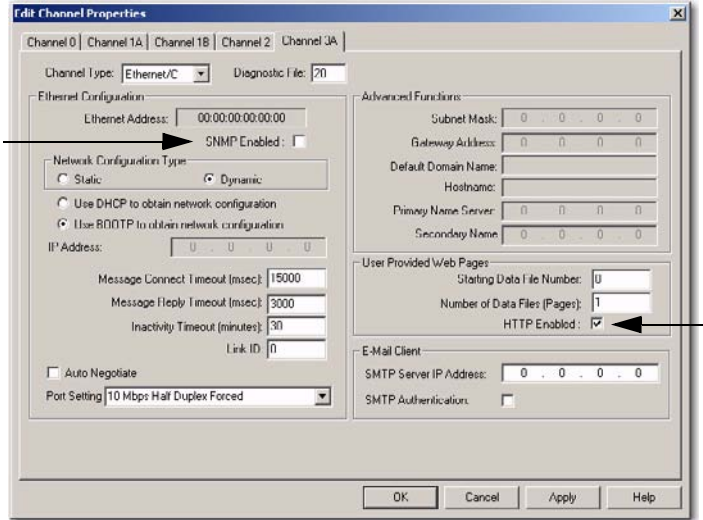

The default (checked box) lets you connect to the controller using a Web browser. Although this parameter can be downloaded to the controller as part of a program download or changed and applied while online with the controller, you must cycle power to the controller for the change to take affect.

#### **Enable/Disable Simple Network Management Protocol (SNMP)**

You can disable the controller's SNMP functionality from within the Channel 3A Configuration by unchecking the SNMP Server Enable checkbox.

The default (checked box) lets you connect to the controller using an SNMP client. Although this parameter can be downloaded to the controller as part of a program download or changed and applied while online with the controller, you must cycle power to the controller for the change to take affect.

## **Series B, Revision D, or Later, Module Features**

This release introduced the following features.

*Domain Name Service (DNS)*

DNS is an enhancement that translates a user-defined name into an Internet Protocol (IP) address.

Publication 1785-IN019B-EN-P - January 2007

### *Web Diagnostics and Module Information*

This enhancement is a user-friendly tabularized view of Web diagnostics and module information.

### *Web User-provided Pages (WUPP)*

WUPP lets you create your own custom Web pages to provide executive summaries of process information. The Web pages can contain data table elements, text, and images. These pages are accessible to any Internet user who has network access to the PLC-5 controller.

### *Web Custom-data Monitor (WCDM)*

WCDM is a specialized WUPP that creates a Web page to view these elements in table form.

#### *Internet Scanner Test*

Using the Internet Scanner, version 6.21.2001.320, the module passes network-vulnerability tests with the exception of Simple Network Management Protocol (SNMP). While the PLC-5 controller has default SNMP passwords, the controller SNMP information is read-only. If you prefer to limit access to SNMP information, we recommend you configure your network to filter out SNMP requests. For more information, contact Rockwell Automation Technical Support at 440.646.3223.

### *TCP/IP*

The module's TCP/IP communications have been updated for enhanced UDP message support and super-netting

### *SLC 5/05 Messaging*

The module supports SLC Typed Read and Write MSG instructions through the Ethernet interface module to SLC 5/05 controllers

### *Additional Ethernet-channel Diagnostics*

The module includes additional Ethernet-channel diagnostics when using the module with any of the following series/revisions of PLC-5 controllers:

- Series E, Revision E or later
- Series D, Revision F.1 or later
- Series C, Revision P.1 or later
- Series B, Revision P.1 or later

The additional diagnostics are available for use within a user program as words 44...49 of the Ethernet diagnostic file:

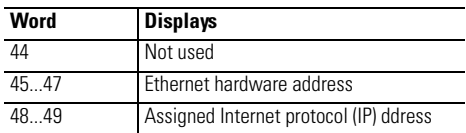

Words 45...47 contain the six-digit Ethernet hardware address. For example, if the Ethernet hardware address is 00:00:BC:03:00:1D, words 45...47 would contain 000 BC03 001D.

Words 48 and 49 contain 4 bytes of data, with each byte holding one of the numbers of the address, in hex, in the dot-address format. For example, an IP address of 142.169.124.1 will be displayed as 8EA9 7C01.

To access these additional words, you must create the diagnostic file in the channel configuration and manually expand the data table file from 44 to 50 words.

#### *Multihop Messaging Over the Ethernet Network*

This lets you communicate over the Ethernet network with ControlLogix devices or through a ControlLogix Ethernet module (1756-ENET) to other PLC-5 and SLC controllers. You need a series E, revision D or later, PLC-5 controller with a series B, or later, 1785-ENET interface module. Keep in mind these considerations:

- RSLogix programming software on ControlNet and DH+ links cannot see the controllers on an Ethernet link.
- The RSLinx DDE server on a ControlNet link cannot poll data from the controllers on an Ethernet link.
- The RSLinx DDE server on a ControlNet link cannot accept unsolicited data from controllers on an Ethernet link.
- Applications that register themselves as nodes on the RSLinx Virtual Link in workstations on the ControlNet network cannot accept unsolicited packets from controllers on the Ethernet network.
- Applications that register themselves as nodes on the RSLinx Virtual Link in workstations on an Ethernet link cannot accept unsolicited packets from the controllers on an Ethernet link.

When an outbound connection's inactivity timer has expired and a MSG is pending on that connection, the MSG receives an error. On a multihop connection, the error is 0x18 (Broken Connection). On a non-multihop connection, the error is 0x16 (Connection Timeout).

For non-multihop connections, the Connection Inactivity Timeout is user configurable. For multihop connections, it is not configurable. Instead, it uses a default timeout value of 17 seconds.

# <span id="page-14-0"></span>**Before You Begin**

Follow these directions before installing your module:

- **1.** Check your Ethernet interface module package.
- **2.** Make certain that you have the following items:

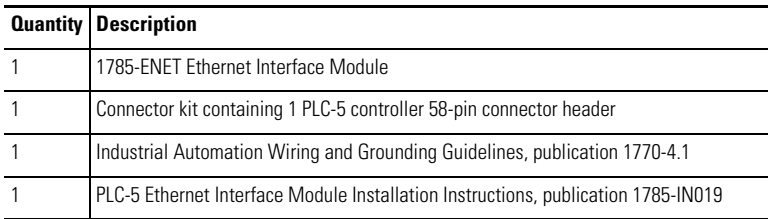

If any items are missing or incorrect, contact your local distributor or Rockwell Automation representative.

**3.** Locate and record the Ethernet hardware address.

Your module is assigned an Ethernet hardware address at the factory. Look for this address in the back, lower corner of your module, or in the channel 3A configuration dialog in RSLogix 5 programming software.

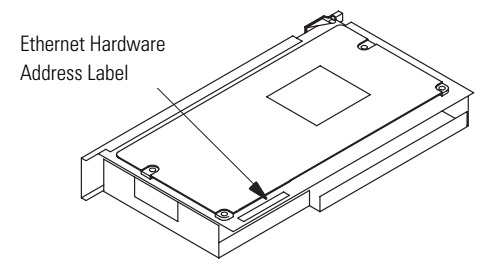

# **Parts List**

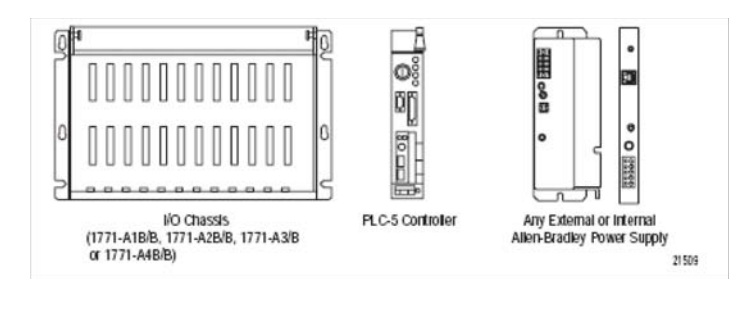

# **Required Tools**

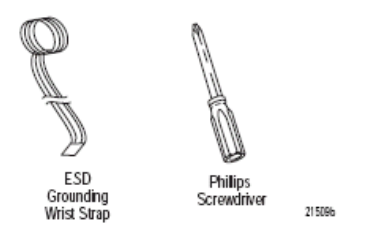

The 1785-ENET is a modular component of the 1771 I/O system requiring a properly installed system chassis. Refer to Universal Chassis I/O Installation Instructions, publication 1771-IN075, for detailed information on an acceptable chassis along with proper installation and grounding requirements. Limit the maximum adjacent slot power dissipation to 10 W.

# <span id="page-15-0"></span>**Install the Module**

**WARNING** If you connect or disconnect the communications cable with power applied to this module or any device on the network, an electrical arc can occur. This could cause an explosion in hazardous location installations.

Follow these directions to install the module:

- **1.** Attach the connector header to the controller.
- **2.** Connect the module to the controller.

**3.** Install the combination into the chassis.

**IMPORTANT** If your power supply is already installed in the chassis, be sure the power supply is OFF before you install the module. If you install the module with power ON, you will damage the module.

# **Attach the Connector Header to the Controller**

With grounding wrist strap attached to your wrist, follow these steps:

**1.** Locate the controller's connector header port.

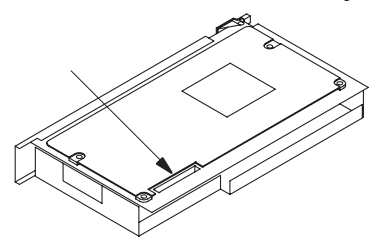

**2.** Push the exposed pins into the holes on the controller.

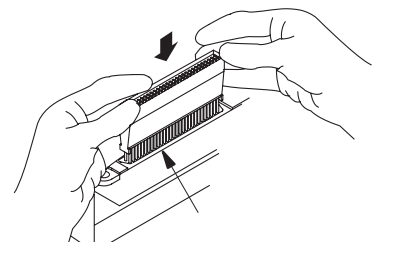

**3.** Attach the module to the end of the connector header.

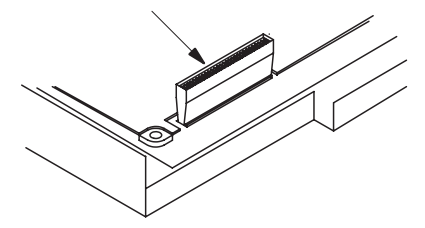

**IMPORTANT** Make certain you carefully align the pins and holes together before you press the connector header into the controller. Improper alignment will bend the connector header pins.

# **Connect the Module to the Controller**

- **1.** Align the pins and holes on the module to those on the connector header.
- **2.** Press the module into the connector header.
- **3.** Tighten the screws.

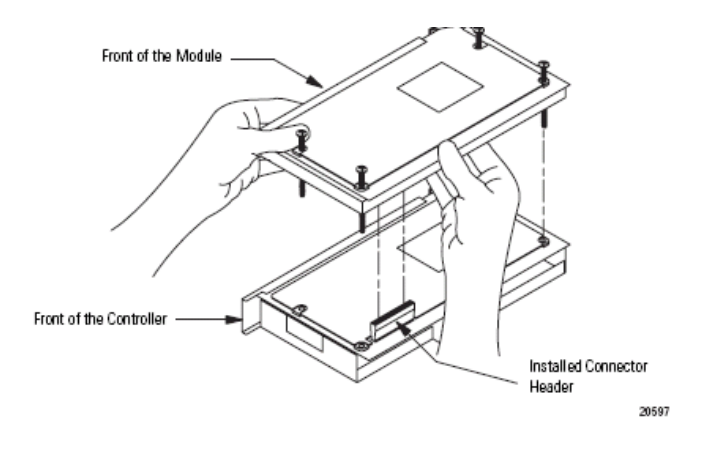

**IMPORTANT** Make certain you carefully align the pins and holes together before you press the connector header into the controller. Improper alignment will bend the connector header pins.

# **Install the Module Combination into the Chassis**

With grounding wrist strap attached to your wrist, follow these steps:

**1.** Make certain the power to the chassis is OFF.

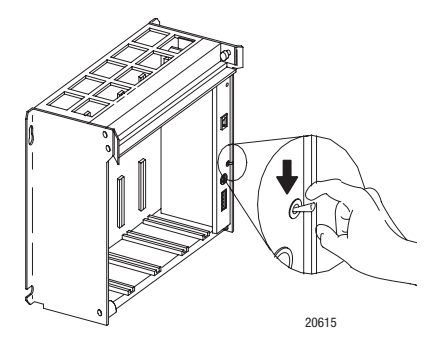

**2.** Raise the locking bar.

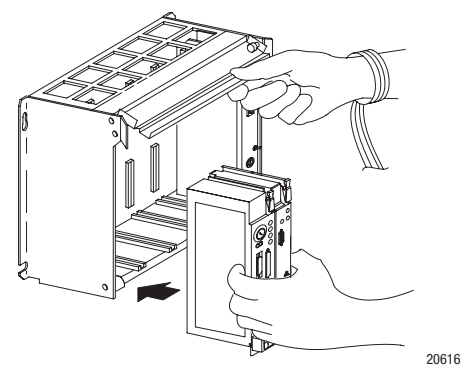

**3.** Insert the module combination into the leftmost slots of the chassis.

**4.** Lower the locking bar into place.

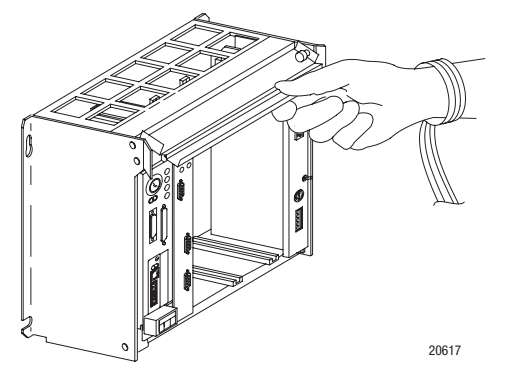

## **Configure the Module for Ethernet Communication**

Before configuring channel 3A for Ethernet communication, be sure to:

- know the Ethernet hardware address.
- assign an IP address to the module.

Because the module uses the TCP/IP protocol, each Ethernet hardware address on the network requires a unique IP address.

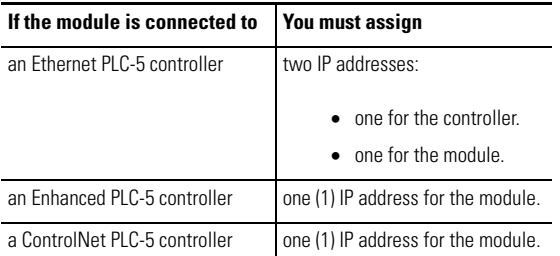

The IP address is software-configurable using either the BOOTP protocol or your programming software package.

Contact your network administrator for a unique IP address to assign to your module.

## **Configure Channel 3A**

Once you obtain the IP address that you will assign to the module, you must configure channel 3A so your network recognizes the module.

Use your programming software package to designate channel 3A as the channel that supports the module if you are configuring **offline** (if you are configuring online, designation is automatic).

**IMPORTANT** To configure the module online, it must be attached to the controller.

# **Specify Ethernet Information**

Specify Ethernet information for the interface module by doing one of the following:

- Manually enter module configuration information using the screens within your programming software package.
- Supply module configuration information using a BOOTP utility (use a BOOTP server on your network and edit the BOOTPTAB file).

#### *Manually Enter Module Configuration Information*

The default for the Ethernet interface module is BOOTP enabled. You must first disable BOOTP before you can use the programming software to enter module configuration information.

To disable BOOTP and to manually enter module configuration information for channel 3A, follow the steps specified in your programming software documentation.

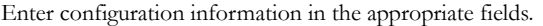

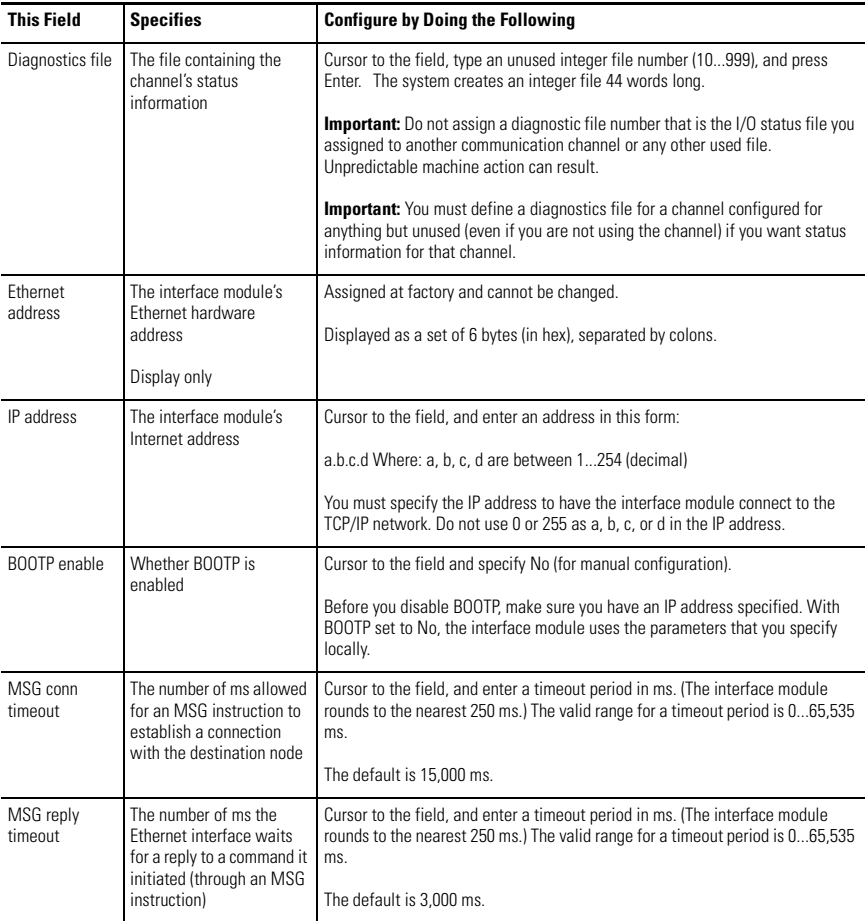

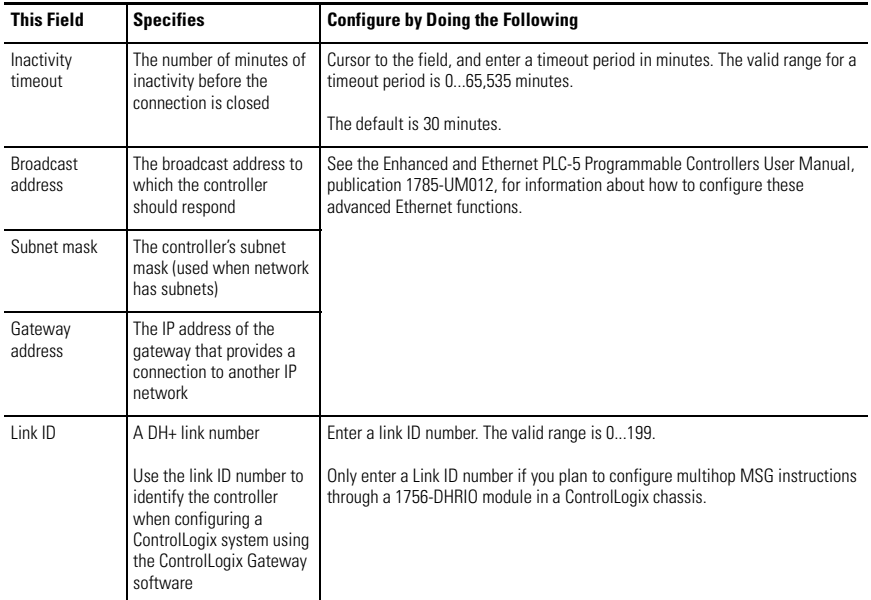

After entering the channel 3A configuration information, either accept edits or access status information about channel 3A.

### *Use BOOTP to Enter Configuration Information*

BOOTP is a protocol that supplies the interface module with configuration information when you apply power. BOOTP lets you dynamically assign IP addresses to devices on the Ethernet link.

To use BOOTP, a BOOTP server must exist on the local Ethernet subnet. The server is a computer (either a personal computer, VAX, or UNIX system) that has BOOTP-server software installed and reads a text file containing network information for individual nodes on the network.

To enable BOOTP, follow the steps specified in your programming software documentation to specify Ethernet configuration information.

When BOOTP is enabled, the following events occur when you cycle power:

- The controller broadcasts a BOOTP-request message containing its hardware address over the local network or subnet.
- The BOOTP server compares the hardware address with the addresses in its look-up table in the BOOTPTAB file.
- The BOOTP server sends a message back to the controller with the IP address and other network information that corresponds to the hardware address it received.

With all hardware and IP addresses in one location, you can easily change IP addresses in the BOOTP configuration file if your network needs change.

*Edit the BOOTPTAB Configuration File*

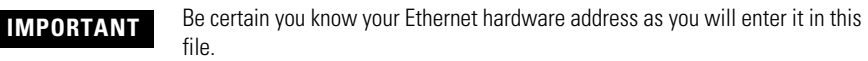

You must edit the BOOTPTAB file, which is an ASCII text file, to include the name, IP address, and hardware address for each Ethernet interface module you want the server to boot. Follow these directions to edit this file:

**1.** Open the BOOTPTAB file using a text editor.

The file contains lines that look like this: #Default string for each type of Ethernet client defaults5E: ht=1:vm=rfc1048

These are the default parameters for Ethernet PLC-5 interface module and must always precede the client lines in the BOOTPTAB file.

The file also contains a line that looks like this: sidecar: tc=default5E:ip=aa.bb.cc.dd:ha=0000BC03xxyy

**IMPORTANT** Use this line as the configuration template for Ethernet devices.

- **2.** Make one copy of the Ethernet device template for every PLC-5 Ethernet interface module in your system (one line per module).
- **3.** Edit each copy of the template:
	- a. Replace sidecar with the name you assigned the Ethernet interface module. Use only letters and numbers; do not use underscores.
	- b. Replace aa.bb.cc.dd with the IP address to be assigned to the interface module.
	- c. Replace xxyy with the last four digits of the Ethernet hardware address. Use only valid hexadecimal digits  $(0...9, A$  through F); do not use the hyphens or colons that separate the numbers. (You will find the hardware address on a label affixed to the printed circuit board of the module.)
- **4.** Save, close, and make a backup copy of this file.

**EXAMPLE** The following system shows three controllers (two enhanced controllers and one Ethernet controller) with attached 1785–ENET interface modules and a workstation with a BOOTP server.

The names and hardware addresses are device specific.

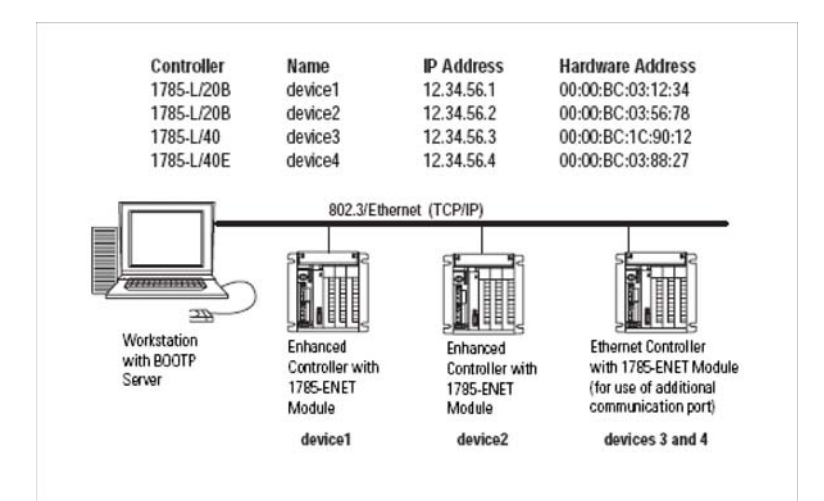

Based on this configuration, the BOOTPTAB file would look like this:

```
# Legend: gw -- gateways
# ha -- hardware address
# ht -- hardware type<sup>(1)</sup>
# ip -- host IP address
# sm -- subnet mask
# vm -- BOOTP vendor extensions format(2)
# tc -- template host
#Default string for each type of Ethernet client
defaults5E: ht=1:vm=rfc1048
#Entries for 1785-ENET modules:
device1: tc=defaults5E:ip=12.34.56.1:ha=0000BC031234
device2: tc=defaults5E:ip=12.34.56.2:ha=0000BC035678
device4: tc=defaults5E:ip=12.34.56.4:ha=0000BC038827
#Entries for Ethernet PLC-5 controllers:
device3: tc=defaults5E:ip=12.34.56.3:ha=0000BC1C9012
   (1) 1 = 10MB Ethernet
   (2) use rfc1048
```
Run your BOOTP server utility and then cycle power on the chassis that contains the Ethernet interface module. This sends the configuration information to the module.

## **Apply Power to the Chassis**

When you cycle power, the interface module performs the following functions:

- establishes communication with the controller.
- broadcasts BOOTP requests if BOOTP is enabled.

## <span id="page-25-0"></span>**Establish an Ethernet Connection**

The module supports 64 simultaneous connections per module. A connection is a unique path to an end device, such as a ControlNet controller on a ControlNet link attached via a 1756-CNB module. Each unique path uses a different connection. There is an exception for a controller on a DH+ link attached via a 1756-DHRIO module. Each 1756-DHRIO module uses only one connection, regardless of how many devices are attached to it and how many paths you define to those devices.

Multiple MSG instructions can use the same path to a device, but only one connection is used because the path is the same.

# <span id="page-26-0"></span>**Monitor Ethernet Status Data**

Monitor communication status through the module by accessing the Ethernet Channel 3A status dialog.

## **Ethernet Status Data**

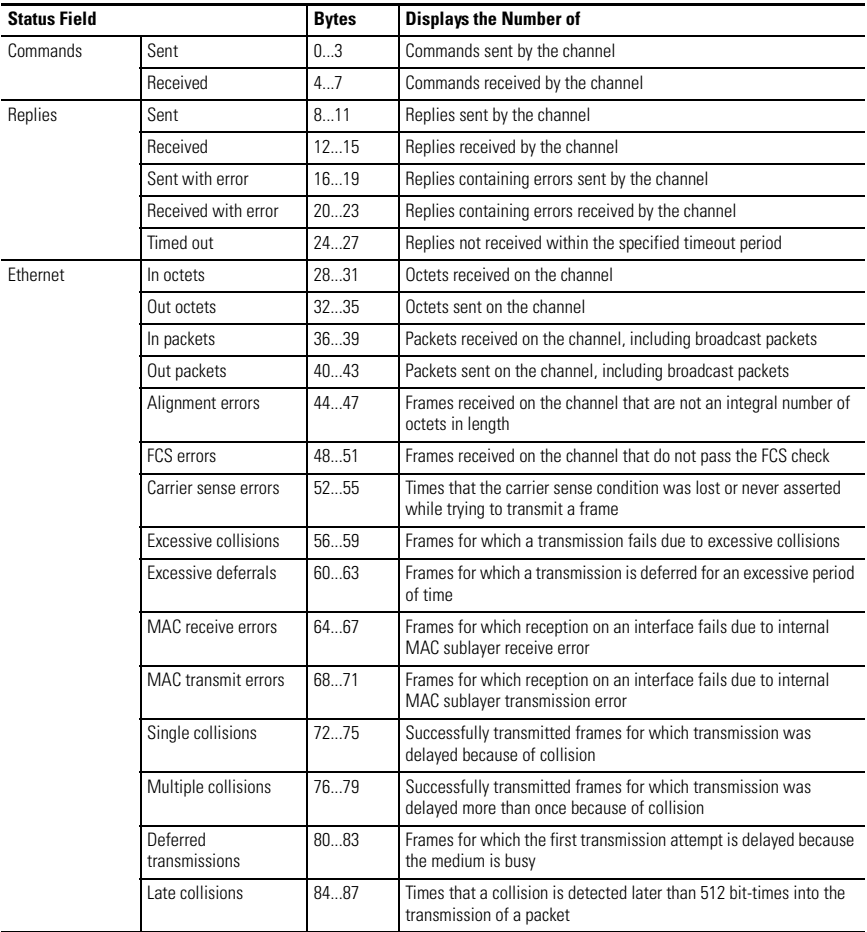

# <span id="page-26-1"></span>**Use the Message Instruction**

The message (MSG) instruction transfers up to 1000 elements of data; the size of each element depends on the data table section that you specify and the type of message command that you use. One binary element contains one 16-bit word, for example, and one floating-point element contains two 16-bit words.

The MSG instruction transfers data in packets. Each packet can contain up to 709 words for Ethernet controllers and interface modules. If your message transfer contains more words than fit in one packet, the transfer requires more than one packet of transfer data. The more packets of data to transfer, the longer the total transfer takes.

#### *Enter Parameters*

The control block is where all of the information relating to the message is stored. Ethernet message instructions use two consecutive control blocks:

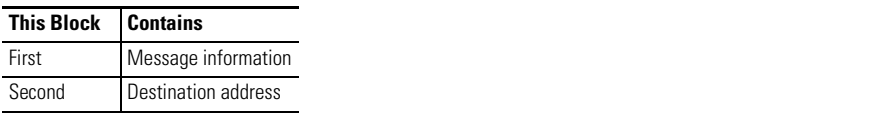

**IMPORTANT** Because Ethernet messages need two consecutive control blocks, the message control block that you specify must start on an even element number.

Use your programming software package to enter the control block address. After entering the control block, the programming terminal automatically displays a data entry dialog, from which you enter instruction parameters that are stored at the control block address.

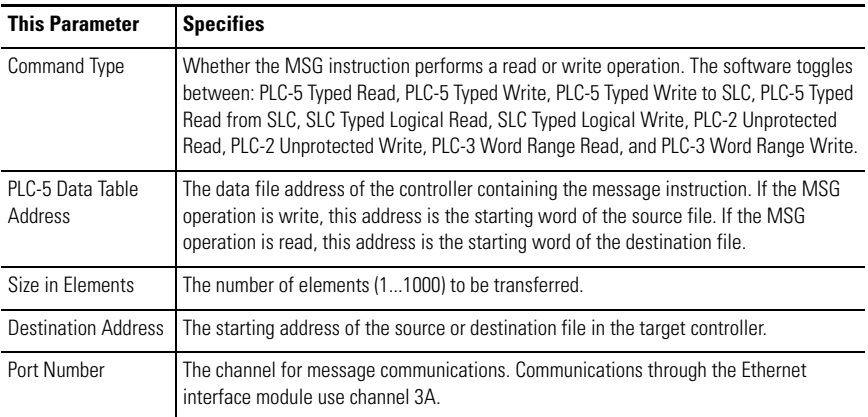

## **Parameter Descriptions**

When you enter 3A as the port number, an Ethernet instruction entry dialog appears. In addition to the information you entered previously, this dialog includes a field for entering the Host/Internet (IP) address. Enter the IP address of the destination controller here.

The IP address specifies the MSG instruction's destination node. If the destination is:

- a PLC-5/20E, PLC-5/40E, PLC-5/80E, or another 1785-ENET-equipped PLC-5 controller, the destination must be a full IP address.
- an INTERCHANGE client program, type CLIENT in the Destination Node field.

**IMPORTANT** You must set the port number to 3A to access this function.

## **Use ControlLogix Devices for Communication**

The Ethernet interface module, series A, revision E or later, with a PLC-5 controller can communicate over the Ethernet network with ControlLogix devices or through a ControlLogix Ethernet (1756-ENET) module to other PLC-5 controllers.

To communicate through a 1756-ENET module, you configure the multihop feature of a MSG instruction from the Ethernet PLC-5 controller (or controller with 1785-ENET module) to the target device. To do this, you need RSLogix 5 programing software.

For more information, see the MSG instruction in the PLC-5 Programmable Controller Instruction Set Reference Manual, publication 1785-6.1.

If you want to go through the ControlLogix 1756-ENET module and out the 1756-DHRIO module to the target device:

- Use RSNetWorx software to configure the 1756-DHRIO module routing table in the ControlLogix system.
- Specify a Link ID number on channel properties for channel 2/3A of the Ethernet PLC-5 controller (or PLC-5 controller with a 1785-ENET module).

For information on specifying the path of the MSG instruction, see the documentation for your programming software.

# <span id="page-29-0"></span>**Interpret Error Codes**

When the controller/interface module detects an error during the transfer of message data, the controller sets the .ER bit and enters an error code that you can monitor from your programming software.

## **Error Codes**

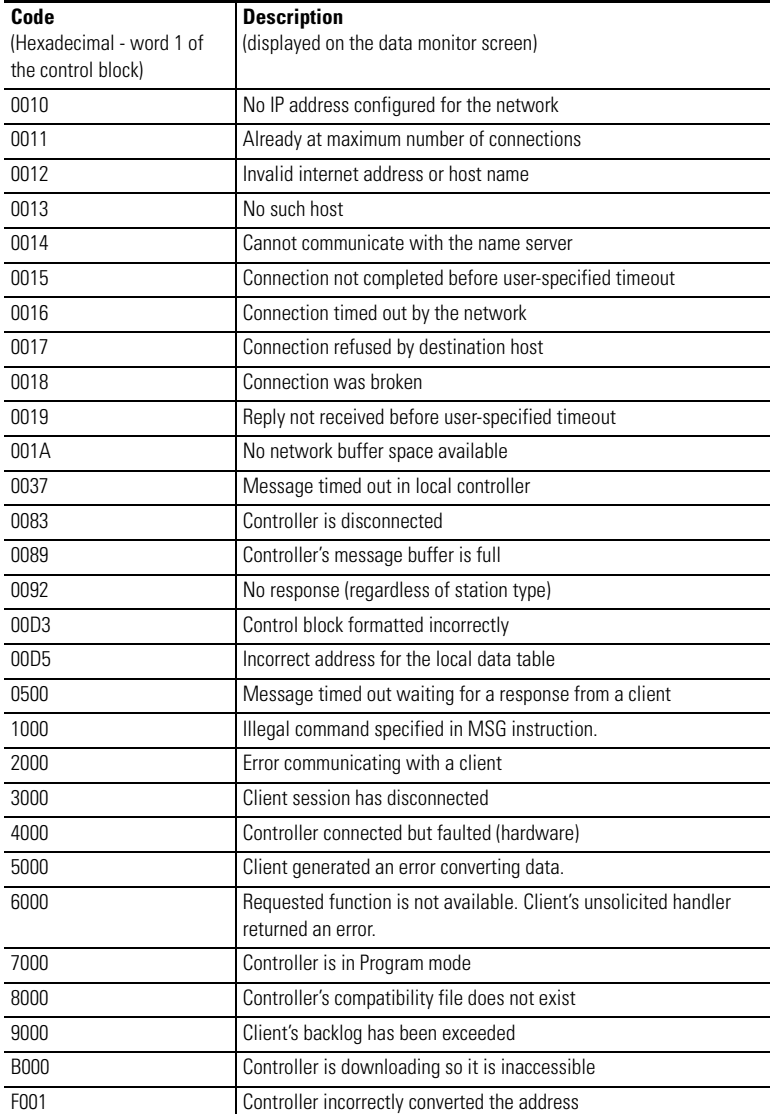

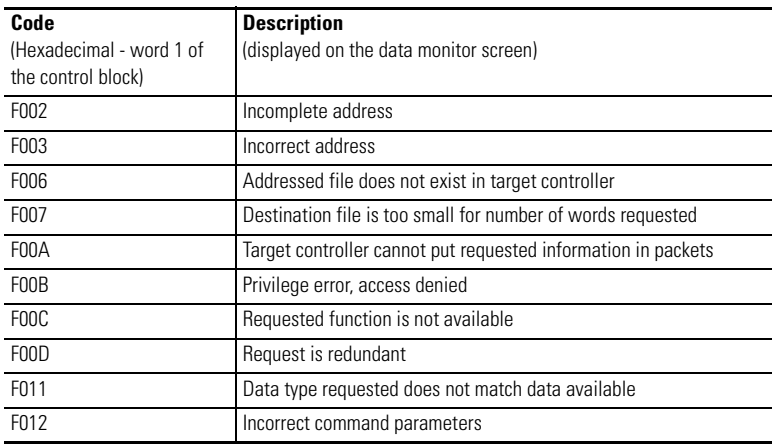

# **Identify the Module Within a Network**

The PLC-5 Ethernet Interface Module supports the Simple Network Management Protocol (SNMP).

The module responds automatically to SNMP requests and maintains a management information base (MIB) file (Level II). Information kept in this file could include:

- number of datagrams received.
- number of fragmented packets received.
- maximum number of TCP connections allowed.

# **Save and Restore Programs**

You can physically and logically save and restore all programs, if you are using:

- any release of RSLogix 5 programming software.
- AI Programming Software, release 7.21 or later, for all logical saves/restores.
- 6200 Series Programming Software, release 5.2 or later, for all logical saves/restores.
- an enhanced PLC-5 controller, series B or later.

# <span id="page-30-0"></span>**Domain Name Service**

DNS allows an Internet Protocol (IP) address in symbolic form to be converted into the equivalent numeric IP address. For the PLC-5 controller, this conversion is a service provided by a remote host on the network.

With the latest release of the Ethernet PLC-5 controllers and RSLogix programming software, version 5.20 or later, you can enter the symbolic form of the IP address as the IP address in the Message Block.

The Channel Configuration feature in RSLogix5 programming software lets you configure a primary and secondary DNS server, as well as a default domain name (for example, cle.ab.com).

DNS names consist of a label name and a domain name. When programming the message instruction, you can enter the full label and domain name (for example, Motor1.cle.ab.com) or just the label name (Motor1). The default domain name (cle.ab.com) is appended to the label name.

Label names must start with a letter and can only consist of letters, digits, and hyphens.

When a message instruction with a label name is first used, the PLC-5 controller verifies that label name with the name servers. When the IP address is returned, the connection is made. After the connection is made, subsequent message instructions will not require label name verification.

# <span id="page-31-0"></span>**Embedded Web Server**

Follow these directions to use the embedded Web server:

**1.** Go online at your controller's IP address (for example, www.cle.ab.com).

The 1785-ENET Ethernet Module main page appears.

**2.** Select the first item, Module Information.

The Module Information page appears and displays specific controller information.

**3.** Select TCP/IP Configuration at the bottom of the Module Information dialog.

The TCP/IP Configuration page appears and displays TCP/IP parameters.

**4.** Select Diagnostic Information at the bottom of the TCP/IP configuration dialog.

The Diagnostic Information page appears and displays two lists of statistics pages. The first list contains Network Stack Statistics. These pages present information about the TCP/IP stack.

For example, from the Network Stack Statistics list, select the first entry, General Ethernet Counters.

This page displays general messaging statistics. Use the information on this page when troubleshooting the network.

Details of each counter on the General Ethernet Counters page are described in the following table:

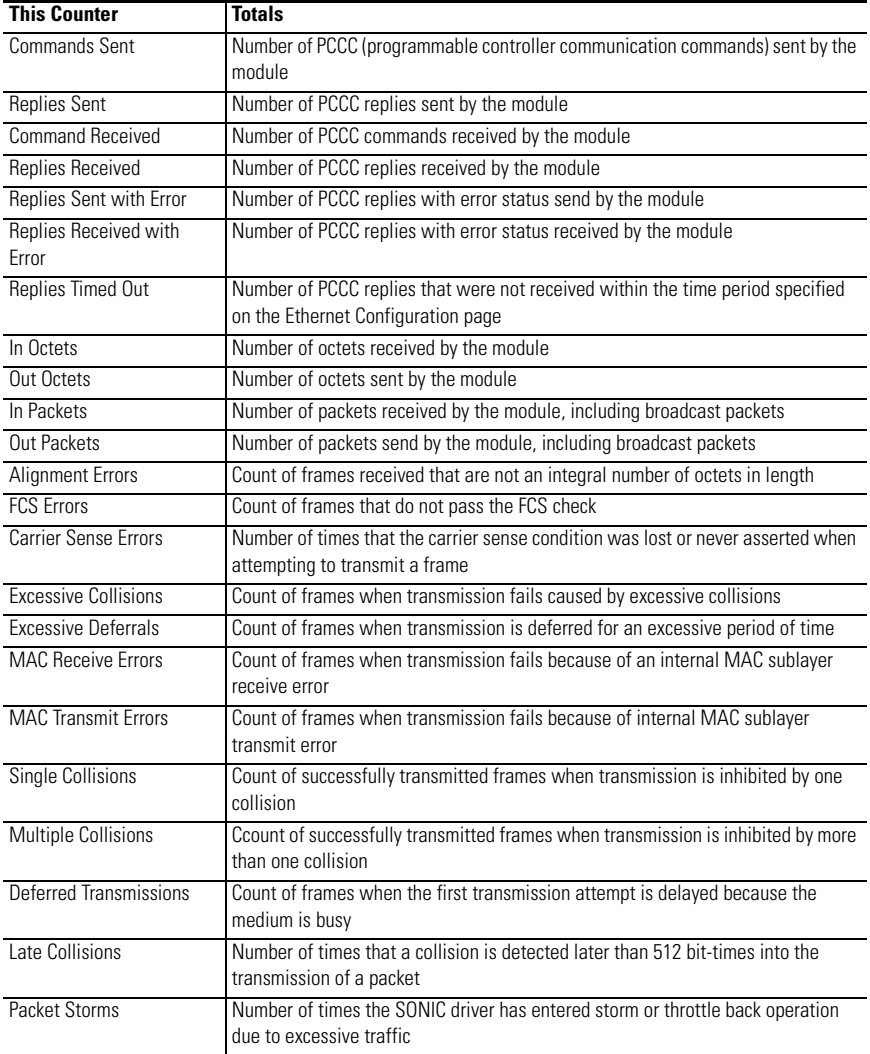

**5.** Select Diagnostic Information at the bottom of the General Ethernet Counters dialog to return to that dialog.

The second list contains Application Level Statistics. These pages present information about the Client Server Protocol (CSP) and the Control Information Protocol (CIP), such as:

- Memory usage
- Inbound/outbound connection information
- Packet processing

Details of the first four of these pages are described in the following table:

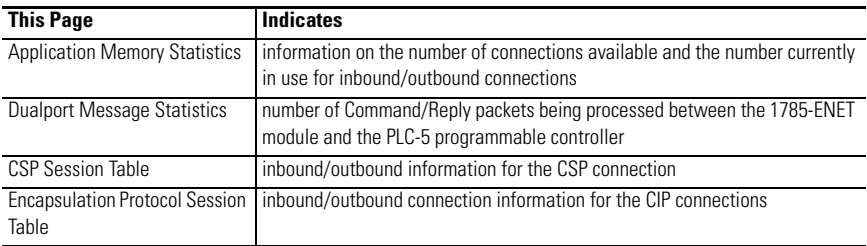

The remainder of the Application Level Statistics pages present detailed information on CIP protocol counters. This information will be used in the should you call Rockwell Automation Technical Support for troubleshooting.

**6.** Click Memory Map at the bottom of the current dialog.

The Data Table Memory Map page appears and displays a table that lists the data table files and their type and size in elements of the connected controller.

Each file contains a hyperlink that takes you to the specific Data Table Monitor dialog for that file.

**7.** Click DT Monitor at the bottom of the Data Table Memory Map dialog.

The Data Table Monitor page appears and displays a table that shows the contents of the selected controller's data table file.

The available and default display formats depend on the data type of the file.

**8.** Press Prev or Next to display the previous or next page of the data table file.

You can change the Data Table Address, Display Format, and Refresh data every fields by entering the data in the text boxes and clicking the Change Parameters button.

To change the refresh data function back to the default of 15 seconds, click the Default field. To disable the refresh data function, click the Disable button.

## **Generate Web User-provided Pages**

You can use a text editor to generate up to 16 Web user-provided pages. The pages are stored in consecutive ASCII files of the controller. The channel-configuration feature of RSLogix 5 software, version 5.20 or later, lets you select the starting file and number of files used.

The software also lets you import your user file from your personal computer to a specified ASCII file in the controller.

## **Reference Other Pages/Servers**

These are some basic considerations when referencing other pages or servers:

- Reference User-specified pages in the controller by using the names **user1.html** through **user 16.html.** To reference a page on the same controller, specify a URL such as **/user2.html**
- Reference a page on another controller by specifying a URL such as **http://iota4/user2/html.**
- Reference other Web servers and display images from other sources without affecting your usage of data table memory (except for the size of the HTTP reference).

## **Reference Data Table Memory**

Reference data table memory locations by placing custom tags into your HTML source that specify the data table location and optional formatting information. Use the following format for the custom tag:

#### **<!ABDTR-file\_type{file\_number}:{file\_element}{,#elements}{%format}>**

The items surrounded by  $\{\}$  are sometimes optional. Items surrounded by  $\[\]$  are always optional.

You must always specify the basic file reference. Depending on which file is being referenced, **file\_number** or **file\_element** may be defaulted. If the **file\_type** is I, O, or S, the **file\_number** does not need to be specified, but the **file\_element** must be specified. If the **file\_type** is not one of the three special files, the **file\_number** must be specified and the **file\_element** may default to zero (the input, output, and status files have fixed numbers).

Other considerations include:

• **#elements** - if not specified, this defaults to one. If less than one, also defaults to one. Each element gets output using the same format (whether specified with %format or defaulted).

• **%format** - legal values are **%**d for decimal and **%**x for hexadecimal. The following file types allow the format to be specified:

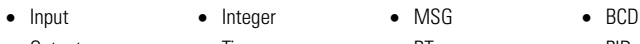

- Output Timer BT PID • Status • Counter • Control • SFC
- **Display format defaults** Input and Output file elements are output in octal format. Status and BCD file elements are output in hexadecimal format with a leading 0x. Integer file elements are output in decimal format. Complex data types (Timer, Counter, MSG, BT, Control, PID, and SCF) are output as a table with bits and important words specified.
- **Fixed display formats** float files are always output in floating-point format ("C"%g format). ASCII and string files are always output as a null-terminated text string. Binary files are always output as two binary bytes.

#### *HTML Examples*

The following examples show an HTML code segment in **bold** with a short description of what you would see on a Web browser:

The input image word is  $I:0$  is **: <b>ABDTR-I:0>**</b>.

This segment displays the value of the first word of the input image table in the default format of octal with bold type.

The time values in T4:0 are**<!ABDTR-T4:0>.**

This segment will display the values of the timer in T4:0 in the default format of a table.

#### I:0 is **<,b><!ABDTR-I:0%d></b>.**

This segment displays the value of the first word of the input image table in decimal with bold type.

#### T4:0 is **<b><!ABDTR-T4:0%d></B>.**

This segment displays the values of the three words comprising timer T4:0 in decimal with bold type.

#### N24:0 to n24:3 are *s***b>***s***:ABDTR-N24:0,4>***s***/b>.**

This segment displays the values of the four words in N24:0 through N24:3 in decimal with bold type.

#### S:21-S:23 are *<b><b><!ABDTR-S:21, 3%d></b>.*

This segment displays the values of the three words in S:21 through S:23 in decimal with bold type.

# **Generate Custom Data Table Monitor Pages**

You can generate Custom Data Table Monitor pages with your text editor then download them to the controller. The first element of the file must contain a special tag as follows:

#### <!ABCDM-xx>

where **xx** is the automatic refresh rate in seconds (01...99). A value outside the range defaults to a snapshot display.

You can modify the refresh rate three ways:

- Enter the desired refresh rate and press Change
- Press Default for a 15 second refresh
- Press Disable to disable the refresh

# **Reference Data Table Memory**

The Data Table locations in the Custom Data Table Monitor are referenced by placing custom tags into the ASCII file of the controller. The format of the custom tag is:

#### **<!ABDTRfile\_type{file\_number}:{file\_element}[,#elements][%format][#expand][!c omment]>**

The items surrounded with  $\{\}$  are sometimes optional. Items surrounded by  $\iint$  are always optional.

You must always specify the basic file reference. Depending on which file is being referenced, **file\_number** or **file\_element** may be defaulted. If the **file\_type** is I, O, or S, the **file\_number** does not need to be specified, but the **file\_element** must be specified. If the **file** type is not one of the three special files, the **file number** must be specified and the **file\_element** may default to zero (because the input, output, and status files have fixed numbers).

Other considerations include:

- **#elements** if not specified, this defaults to one. If less than one, also defaults to one. Each element gets output using the same format (whether specified with %format or defaulted). Any associated comment is displayed only for the first element.
- **%format** legal values are %b for binary, %d for decimal and, 0% for octal and %x for hexadecimal. The following file types allow the format to be specified:
	- Input Integer
	- Output BCD
	- Status

All other file types are displayed in an appropriate format. If a % format modifier is present, the format may be changed by clicking on the file type/number via a Web browser.

- **#expand** legal values are #c and #e. This modifier determines whether the structure file types are displayed in their expanded or compacted formats. If a  $#$ modifier is present, the format may be changed by clicking on the  $[+]/$ [-] via a Web browser. If a #modifier is not present, the default display of expanded will not be used.
- **!comment** data after the exclamation point and up to the closing > will be displayed in the Comment column of the monitor.
- **Fixed display formats** float files are always output in floating-point format ("C"%g format). String files are always output as a null-terminated text string. Binary files are always output as two binary bytes. ASCII files are displayed in a memory dump format.

# **Import User Page Files to the Controller**

Use RSLogix5 software to import user page files to the controller's ASCII files:

- **1.** Right-click the ASCII file where you will import the user page file in the Project folder (under the Data Files folder).
- **2.** Click Properties.
- **3.** Click Import HTML.
- **4.** Use the browser to locate the user page file you want to import.
- **5.** Double-click the file to select it.
- **6.** Click OK.
- **7.** Repeat this process for each user page file.
- **8.** Go online with your controller when all user page files have been imported.
- **9.** Select the User Provided Pages link to view the User Provided Pages menu.
- **10.** Click User Provided Page # to display that specific page.
- **11.** Click the link under the file heading to display an ASCII dump of the ASCII file.
- **12.** Select User Provided Page #4.

**13.** Click +A22.

You can change the radix display of N7:0 through N7:2.

- **14.** Go back to the Custom Data Table Monitor page.
- **15.** Click N:70 in the Address column to display the radix selection page.
- **16.** Click the desired radix type radio button.

Follow these directions to see the Sample Extended Format page:

- **1.** Go back to the Custom Data Table Monitor page.
- **2.** Click + before the T4:0 in the Address column to display the Sample Extended Format.

## **SNMP MIB II Data Groups**

Simple Network Management Protocol (SNMP) specifies the diagnostic data that a host computer must maintain for a network management software to access. Hosts typically keep:

- statistics on the status of their network interfaces.
- incoming and outgoing traffic.
- dropped datagrams.
- error messages.

Network management protocols let network management software access these statistics.

Management Information Base II is the SNMP standard for the management of network data. The following tables list the MIB II data items and their descriptions.

**MIB Data and Descriptions**

| Group  | <b>MIB</b>  | <b>Description</b>             |
|--------|-------------|--------------------------------|
| System | sysDescr    | Description of device          |
|        | sysObjectID | Identity of agent software     |
|        | sysUpTime   | How long ago the agent started |
|        | sysName     | Device name                    |
|        | sysServices | Services offered by the device |

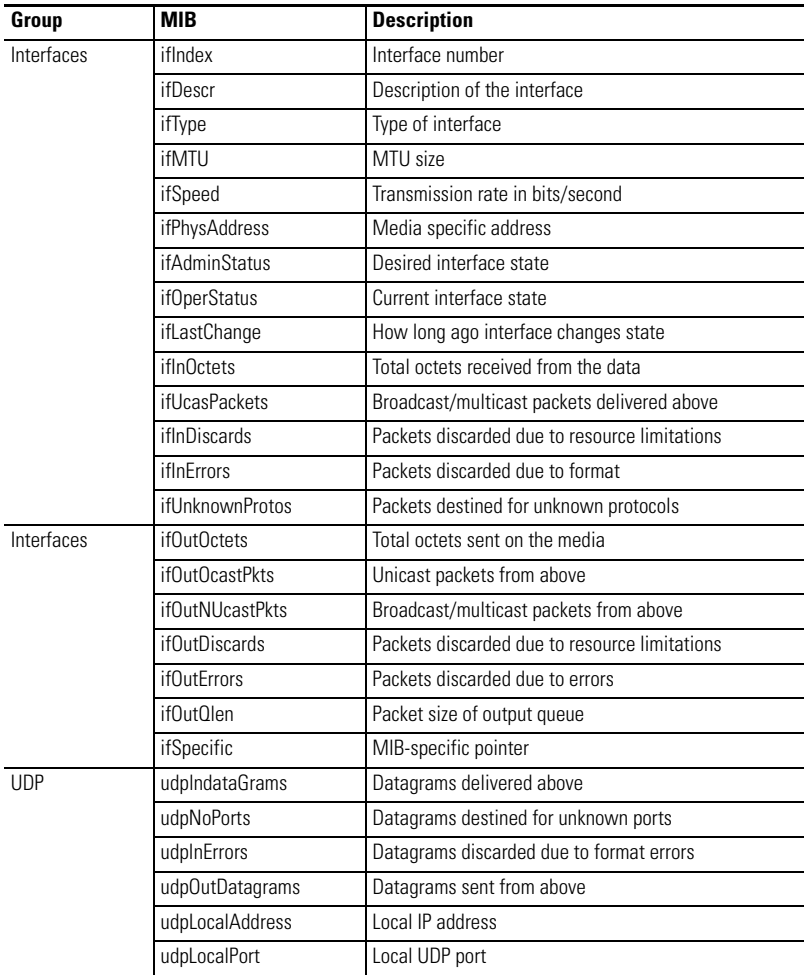

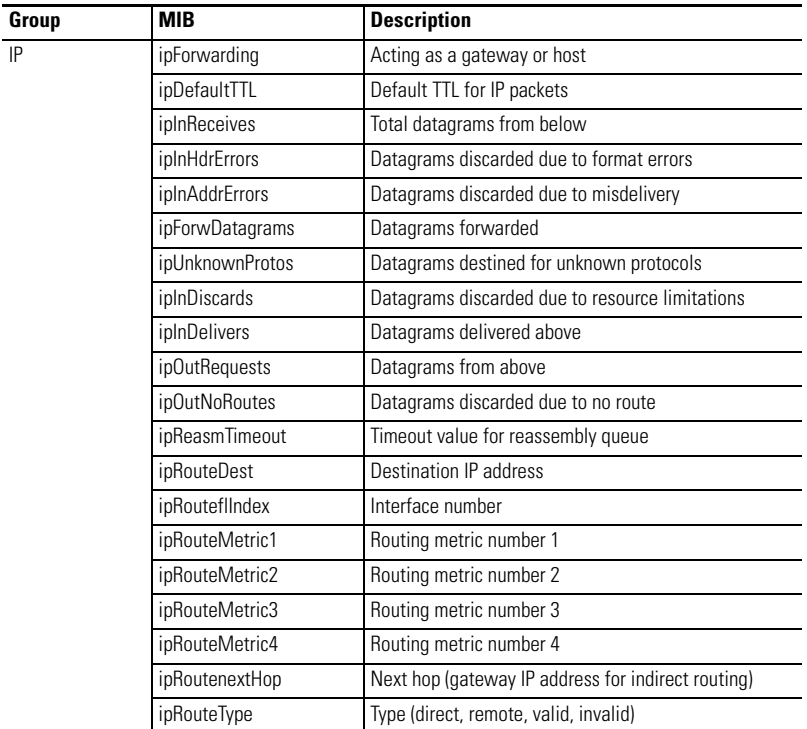

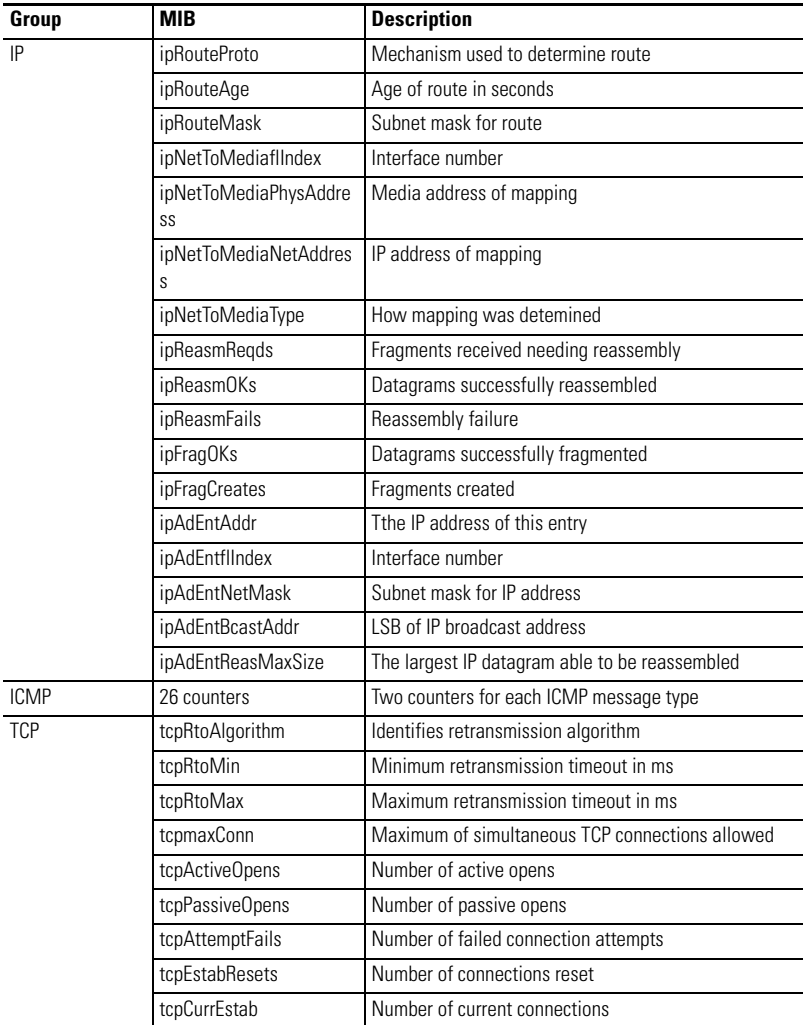

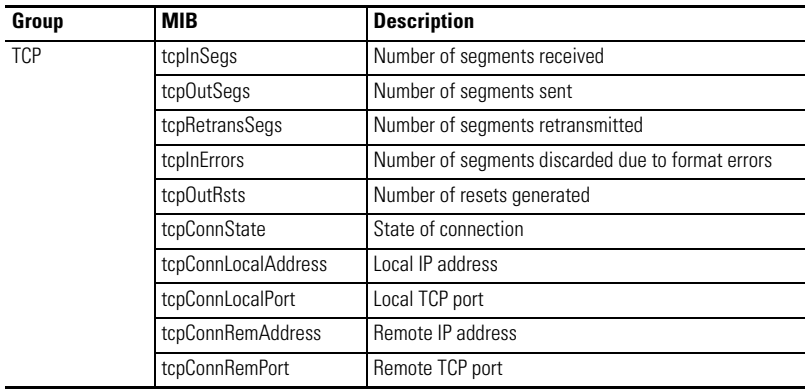

# <span id="page-42-0"></span>**Interpret the LED Indicators**

If your module is operating correctly, you see:

- Status LED indicator remains lit green
- Ethernet Transmit LEDs briefly light green when transmitting packets

If the LED indicators do not indicate the above normal operation, refer to the following table.

## **LED Indicator Descriptions**

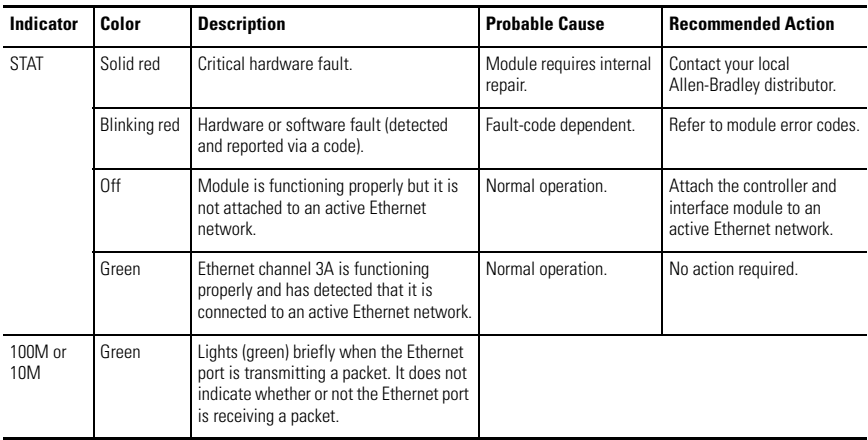

Monitor the series of blinks to determine the fault code. Count the first and last series of slow blinks, and disregard the series of fast blinks between the slow series.

**IMPORTANT** The interface module will flash the indicator lights as shown in the Module Error Codes table. The controller may fault even though the module does not.

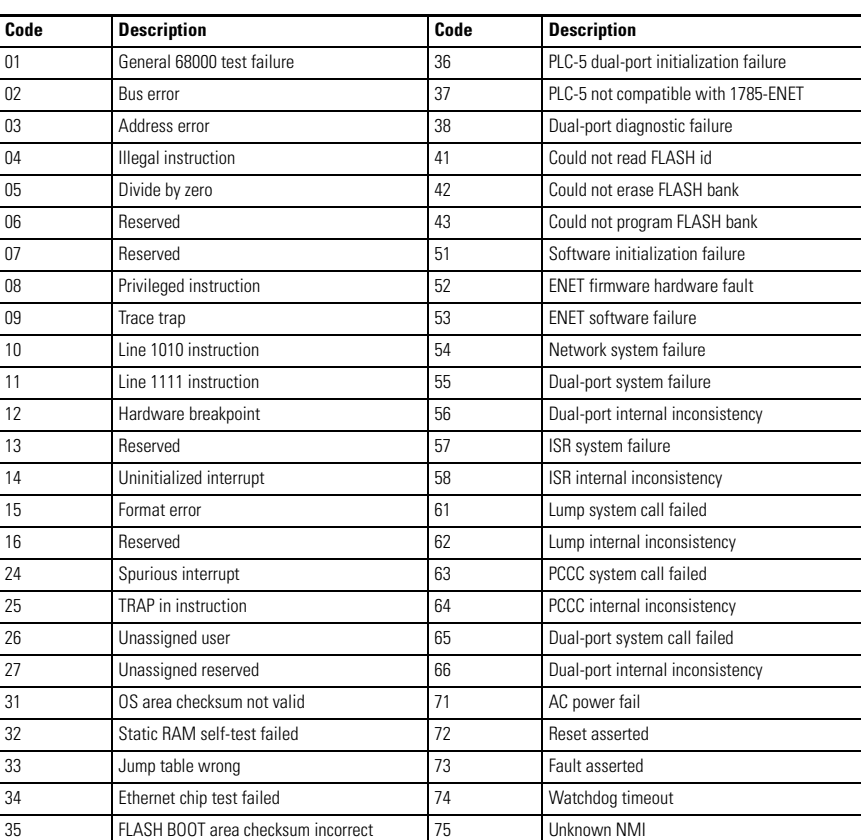

### **Module Error Codes**

When the status LED blinks red, it signals that a hardware or software fault has been detected and it reports the error via a code. This code is a two-digit fault code signaled by a flash sequence. First, the LED begins the sequence with 10 rapid flashes. Then the LED signals the first digit of the code by a number of slow flashes. Approximately two seconds after the LED displays the first digit, the LED displays the second digit. This sequence repeats itself until the module is either reset or replaced.

The following table lists controller fault codes relating to the interface module.

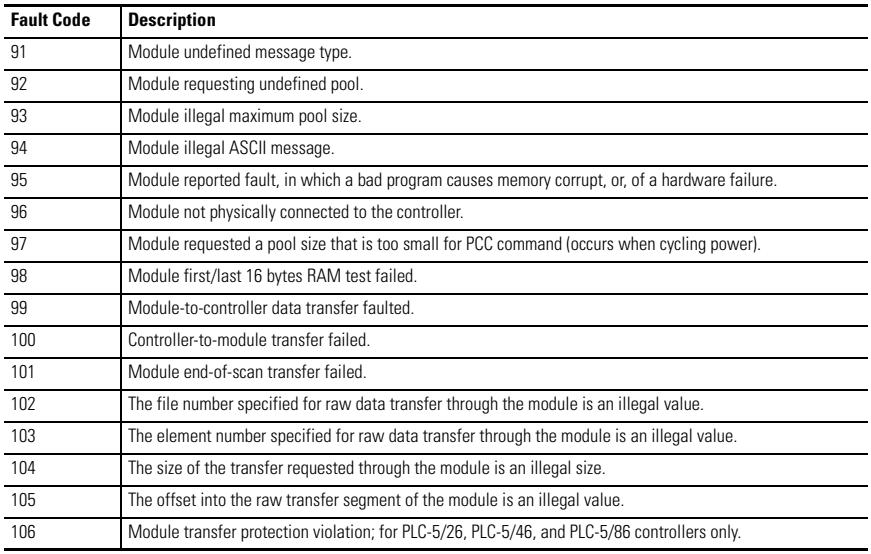

## **Controller Fault Codes**

# <span id="page-44-0"></span>**Specifications**

## **Ethernet Interface Module - 1785-ENET**

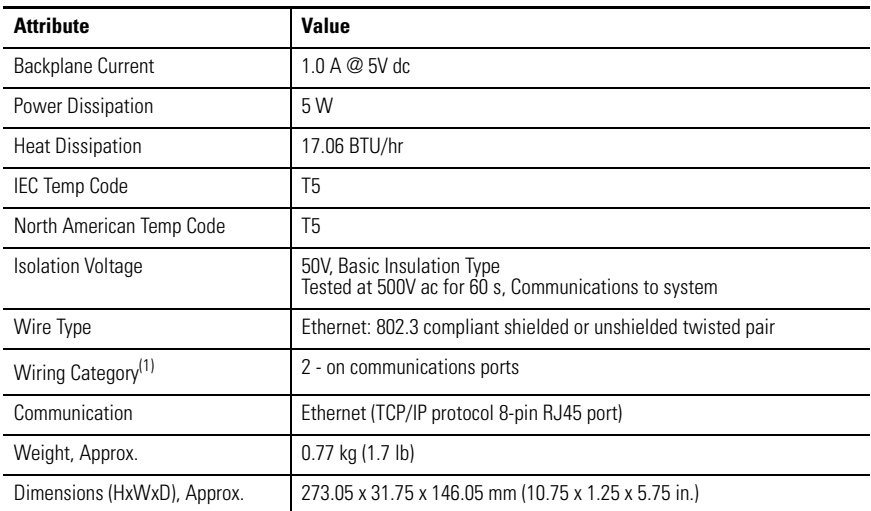

(1) Use this Conductor Category information for planning conductor routing. Refer to Industrial Automation Wiring and Grounding Guidelines, publication 1770-4.1.

# **Environmental Specifications**

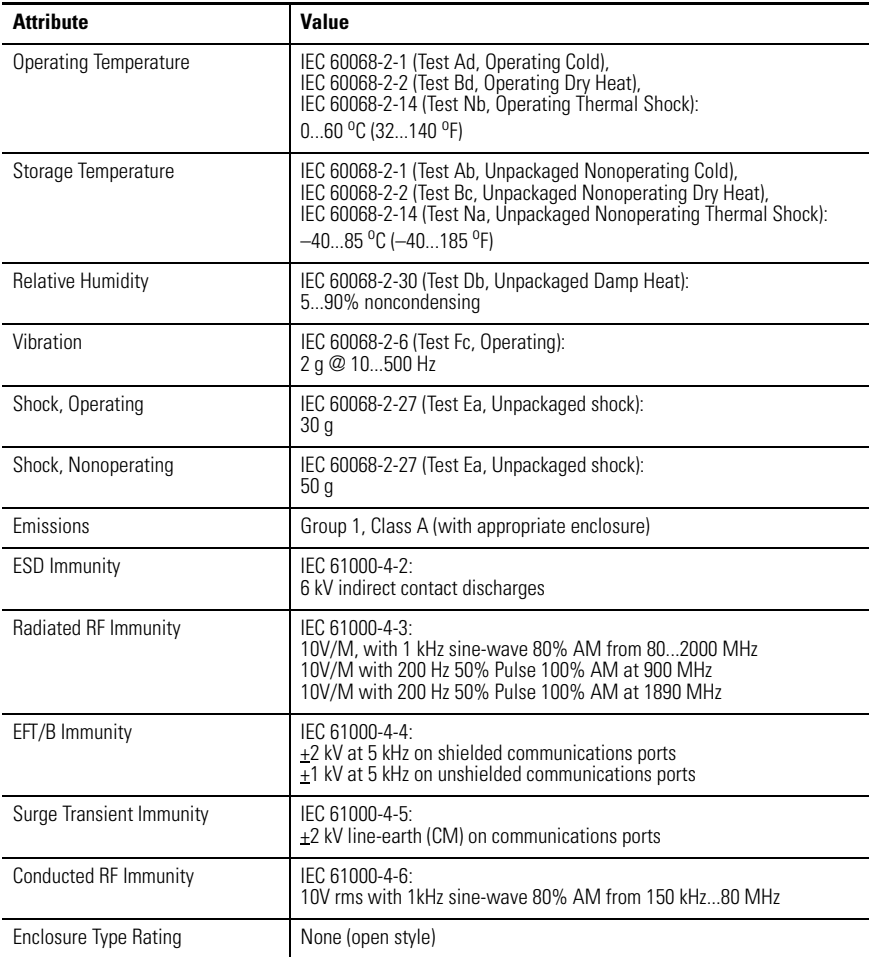

## **Certifications**

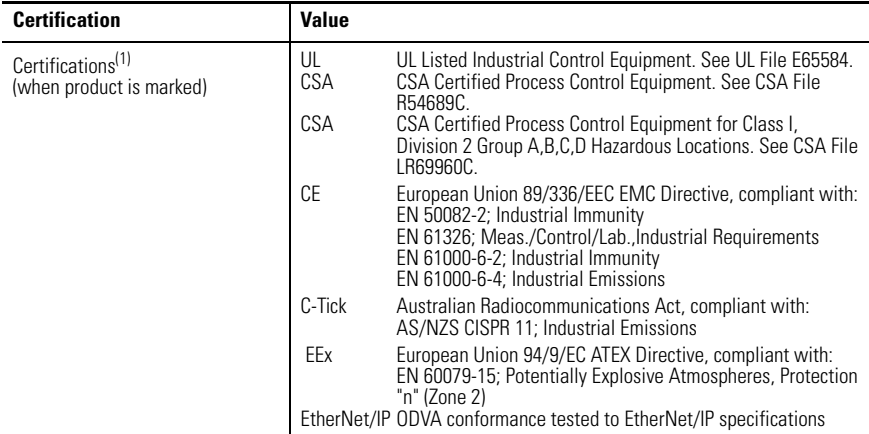

(1) See the Product Certification link at [http://www.ab.com](www.ab.com) for Declarations of Conformity, Certificates, and other certification details.

# <span id="page-46-0"></span>**Additional Resources**

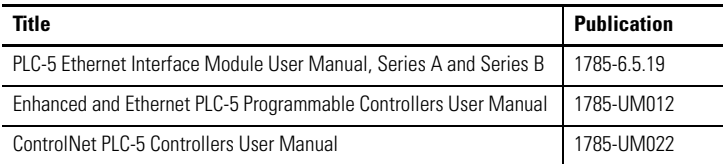

You can view or download publications at<http://literature.rockwellautomation.com>. To order paper copies of technical documentation, contact your local Rockwell Automation distributor or sales representative.

Allen-Bradley, ControlLogix, Data Highway Plus, DH+, PLC-5, Rockwell Automation, RSLinx and RSLogix 5, RSNetWorx, Rockwell Automation, and SLC are trademarks of Rockwell Automation, Inc.

Trademarks not belonging to Rockwell Automation are property of their respective companies.

# **Rockwell Automation Support**

Rockwell Automation provides technical information on the web to assist you in using its products. At <http://support.rockwellautomation.com>, you can find technical manuals, a knowledge base of FAQs, technical and application notes, sample code and links to software service packs, and a MySupport feature that you can customize to make the best use of these tools.

For an additional level of technical phone support for installation, configuration and troubleshooting, we offer TechConnect Support programs. For more information, contact your local distributor or Rockwell Automation representative, or visit [http://support.rockwellautomation.com.](http://support.rockwellautomation.com)

# **Installation Assistance**

If you experience a problem with a hardware module within the first 24 hours of installation, please review the information that's contained in this manual. You can also contact a special Customer Support number for initial help in getting your module up and running:

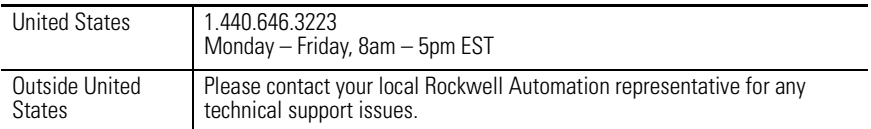

# **New Product Satisfaction Return**

Rockwell tests all of its products to ensure that they are fully operational when shipped from the manufacturing facility. However, if your product is not functioning and needs to be returned:

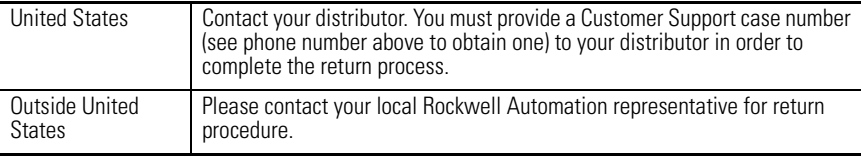

#### www.rockwellautomation.com

#### Power, Control and Information Solutions Headquarters

Americas: Rockwell Automation, 1201 South Second Street, Milwaukee, WI 53204-2496 USA, Tel: (1) 414.382.2000, Fax: (1) 414.382.4444 Europe/Middle East/Africa: Rockwell Automation, Vorstlaan/Boulevard du Souverain 36, 1170 Brussels, Belgium, Tel: (32) 2 663 0600, Fax: (32) 2 663 0640 Asia Pacific: Rockwell Automation, Level 14, Core F, Cyberport 3, 100 Cyberport Road, Hong Kong, Tel: (852) 2887 4788, Fax: (852) 2508 1846

#### Publication 1785-IN019B-EN-P - January 2007 **PR** 2007 **PN 953014-07**

Supersedes Publication 1785-IN019A-EN-P - August 2005 Copyright © 2007 Rockwell Automation, Inc. All rights reserved. Printed in the U.S.A.